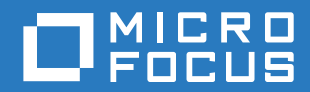

# PlateSpin® Protect 11.2 SP1 安装和升级指南

**2017** 年 **11** 月

### 法律声明

有关法律声明、商标、免责声明、担保、出口和其他使用限制、美国政府权限、专利政策以及 FIPS 合规性的信息,请参见 <https://www.microfocus.com/about/legal/>。

#### **Copyright © 2017 NetIQ Corporation** (**Micro Focus** 旗下公司)。保留所有权利。

#### 许可证授予

为 PlateSpin Protect 11 或更高版本购买的许可证不能用于 PlateSpin Protect 10.3 或先前版本。

# 目录

### [关于本指南和库](#page-4-0) **5 [1](#page-6-0)** 安装 **PlateSpin Protect 7** 准备安装 [PlateSpin Protect . . . . . . . . . . . . . . . . . . . . . . . . . . . . . . . . . . . . . . . . . . . . . . . . . . . . . . . . . . . . . . . 7](#page-6-1) [系统要求 . . . . . . . . . . . . . . . . . . . . . . . . . . . . . . . . . . . . . . . .](#page-6-2)7 [部署指导 . . . . . . . . . . . . . . . . . . . . . . . . . . . . . . . . . . . . . . . .](#page-8-0)9 [安装先决软件 . . . . . . . . . . . . . . . . . . . . . . . . . . . . . . . . . . . . . . . .](#page-9-0) 10 在 Windows Server 2012 R2 [系统上安装先决软件 . . . . . . . . . . . . . . . . . . . . .](#page-9-1) 10 在 Windows Server 2008 R2 [系统上安装先决软件 . . . . . . . . . . . . . . . . . . . . .](#page-12-0) 13 安装 PlateSpin Protect [软件组件 . . . . . . . . . . . . . . . . . . . . . . . . . . . . . . . .](#page-15-0) 16 安装 Platespin Protect 之前.................................16 下载 PlateSpin Protect [安装程序 . . . . . . . . . . . . . . . . . . . . . . . . . . . . .](#page-15-2) 16 [安装数据库服务器 . . . . . . . . . . . . . . . . . . . . . . . . . . . . . . . . . . .](#page-16-0) 17 安装 PlateSpin [服务器 . . . . . . . . . . . . . . . . . . . . . . . . . . . . . . . . .](#page-17-0) 18 [安装后任务 . . . . . . . . . . . . . . . . . . . . . . . . . . . . . . . . . . . . . . . . .](#page-18-0) 19 **[2](#page-20-0)** 升级 **PlateSpin Protect 21** 升级 Platespin Protect 之前...................................21 [暂停复制日程表 . . . . . . . . . . . . . . . . . . . . . . . . . . . . . . . . . . . .](#page-20-2) 21 [备份数据库文件 . . . . . . . . . . . . . . . . . . . . . . . . . . . . . . . . . . . .](#page-21-0) 22 [升级过程 . . . . . . . . . . . . . . . . . . . . . . . . . . . . . . . . . . . . . . . . . .](#page-21-1) 22 [升级后任务 . . . . . . . . . . . . . . . . . . . . . . . . . . . . . . . . . . . . . . . . .](#page-22-0) 23

# <span id="page-4-0"></span>关于本指南和库

本 《安装和升级指南》提供 PlateSpin Protect 软件的详细规划和安装信息以及升级信息。

### 目标受众

本文档适用于在正在进行的工作负载保护项目中使用 PlateSpin Protect 的 IT 员工, 比如数据中心管 理员和操作员。

### 其他文档

有关本指南的最新版本和其他 PlateSpin Protect 文档资源,请访问 [PlateSpin Protect](https://www.netiq.com/documentation/platespin-protect/) 文档 (https:// www.netiq.com/documentation/platespin-protect/) 网站。

除了英语版本外,我们还提供了以下国家语言的联机文档:简体中文、繁体中文、法语、德语、日语 和西班牙语。

### 联系信息

我们希望收到您对本手册和本产品中包含的其他文档的意见和建议。您可以使用联机文档任一页面底 部的评论该主题链接,或者向 [Documentation-Feedback@microfocus.com](mailto:Documentation-Feedback@microfocus.com) 发送电子邮件。

如果遇到特定的产品问题,请通过 <https://www.microfocus.com/support-and-services/> 联系 Micro Focus 客户关怀部门。

# <span id="page-6-0"></span>1 <sup>1</sup> 安装 **PlateSpin Protect**

PlateSpin Protect 是一款在服务器操作系统上运行的 Windows 应用程序,通过不同的软件组件实现功 能。这些组件包括 Microsoft Internet 信息服务 (IIS) Web 服务器软件及其功能扩展模块、 ASP.NET Web 应用程序框架、Microsoft .NET Framework 库和运行时,以及专用 Microsoft SQL Server 数据库 实例。

- 准备安装 [PlateSpin Protect](#page-6-1) (第 7 页)
- [安装先决软件 \(第](#page-9-0) 10 页)
- 安装 [PlateSpin Protect](#page-15-0) 软件组件 (第 16 页)
- [安装后任务 \(第](#page-18-0) 19 页)

# <span id="page-6-1"></span>准备安装 **PlateSpin Protect**

要避免在安装和操作 PlateSpin Protect 时出现问题,您应先查看系统要求并制定安装计划。

- [系统要求 \(第](#page-6-2) 7 页)
- [部署指导 \(第](#page-8-0) 9 页)

### <span id="page-6-2"></span>系统要求

PlateSpin 服务器主机必须满足表 [1-1](#page-6-3) 中列出的系统要求:

#### <span id="page-6-3"></span>表 *1-1 PlateSpin* 服务器主机要求

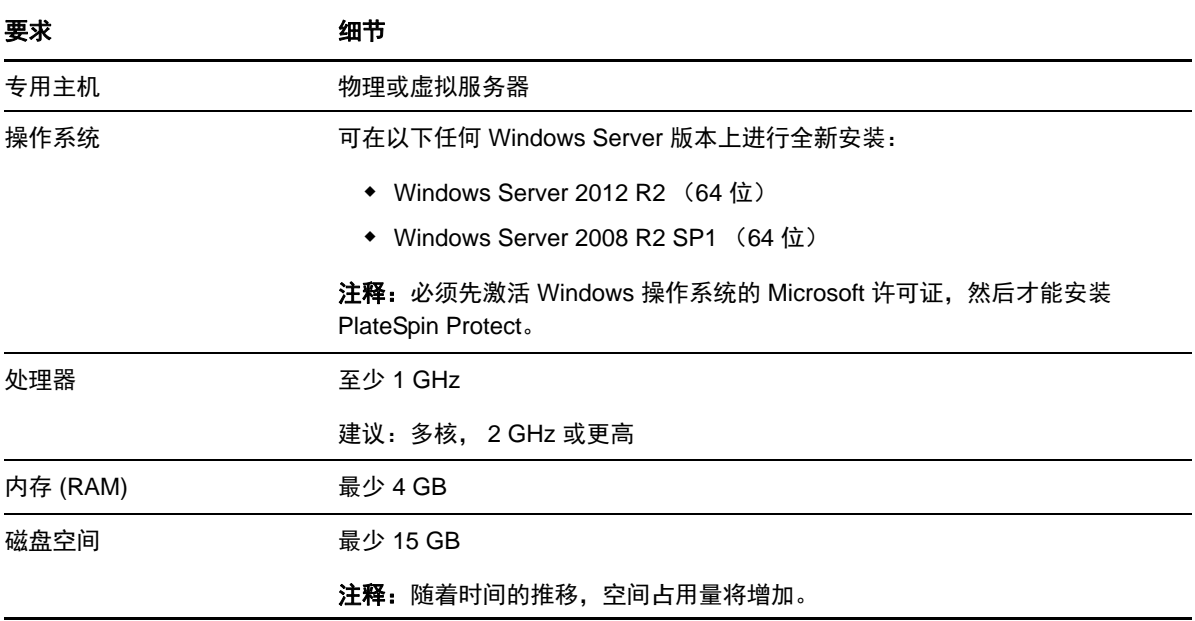

<span id="page-7-1"></span><span id="page-7-0"></span>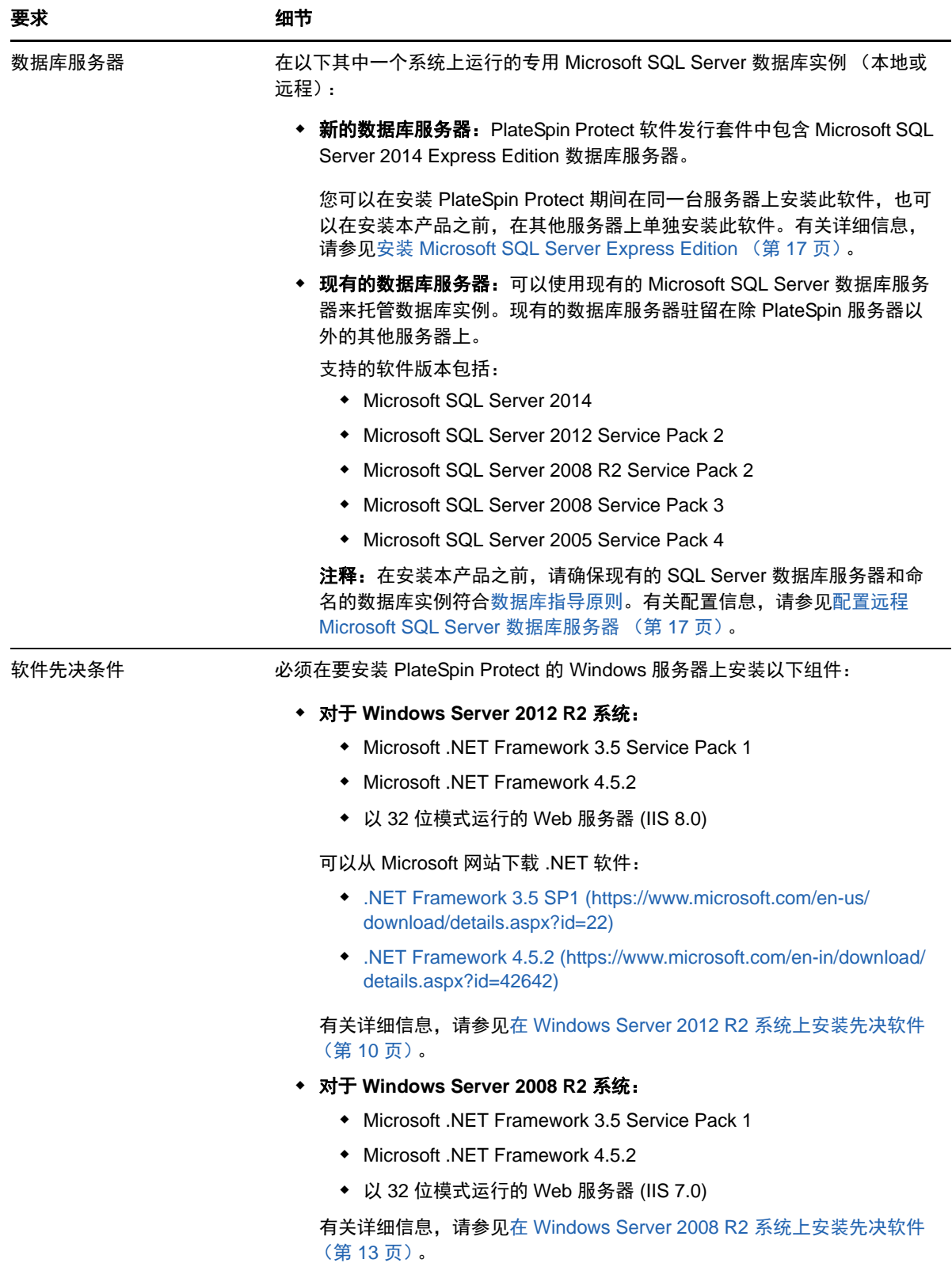

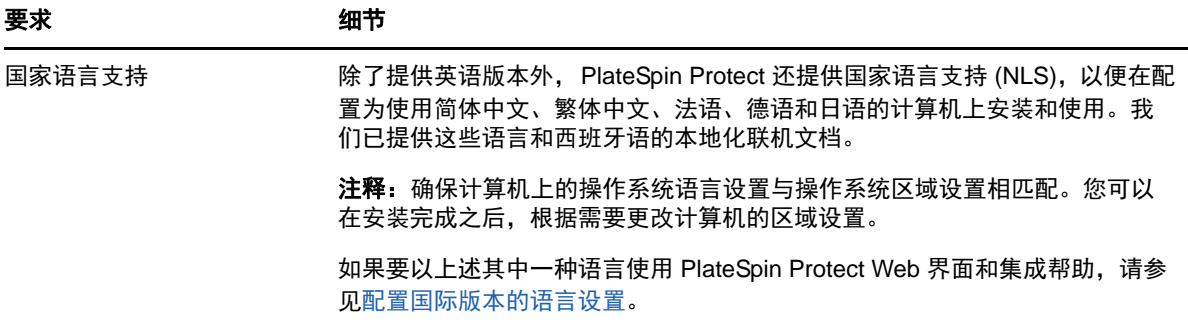

## <span id="page-8-0"></span>部署指导

请遵循表 [1-2](#page-8-3) 中的安装前核对清单来安装和操作 PlateSpin Protect, 以免出错。

<span id="page-8-3"></span>表 *1-2* 安装前核对清单

<span id="page-8-2"></span><span id="page-8-1"></span>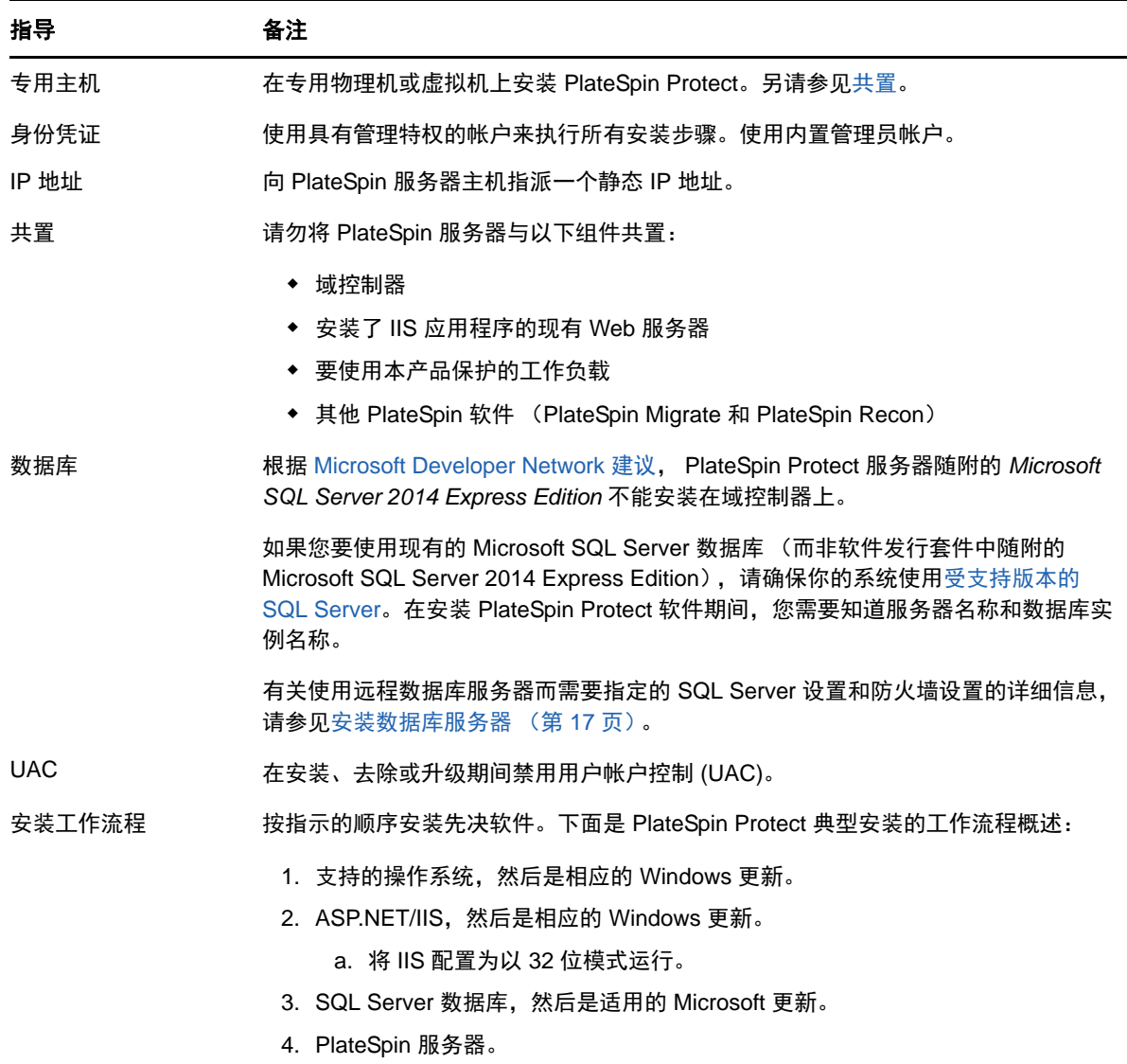

<span id="page-9-0"></span>安装先决软件

安装 PlateSpin Protect 之前,必须先安装所需的 Web 服务器 (Internet Information Services (IIS))、 ASP.NET、 .NET Framework 和相关的软件组件。由于这些软件组件的打包和分发会因受支持的 Windows Server 平台版本而异,因此安装过程也会略有不同。请按照指示顺序进行安装和设置。

- 在 [Windows Server 2012 R2](#page-9-1) 系统上安装先决软件 (第 10 页)
- ◆ 在 [Windows Server 2008 R2](#page-12-0) 系统上安装先决软件 (第 13 页)

## <span id="page-9-1"></span>在 **Windows Server 2012 R2** 系统上安装先决软件

使用以下过程在要用来安装 PlateSpin Protect 的 Microsoft Windows Server 2012 R2 服务器上安装[先](#page-7-1) [决软件。](#page-7-1)在开始之前,请确保您熟悉[系统要求 \(第](#page-6-2) 7 页)[和部署指导 \(第](#page-8-0) 9 页)。

#### 要安装所需的 **Microsoft** 软件组件,请执行以下操作:

- **1** 使用本地用户管理员 (LUA) 帐户登录到将安装 PlateSpin 服务器的主机。
- **2** 打开服务器管理器。选择开始 **>** 所有程序 **>** 管理工具 **>** 服务器管理器。
- **3** 使用服务器管理器安装 PlateSpin 服务器所需的 Web 服务器 (IIS) 和其他软件:
	- **3a** 在服务器管理器工具栏中,选择管理 > 添加角色和功能。
	- 3b 在"添加角色和功能"向导中,转到"安装类型"选项卡,然后继续执行向导中的步骤:

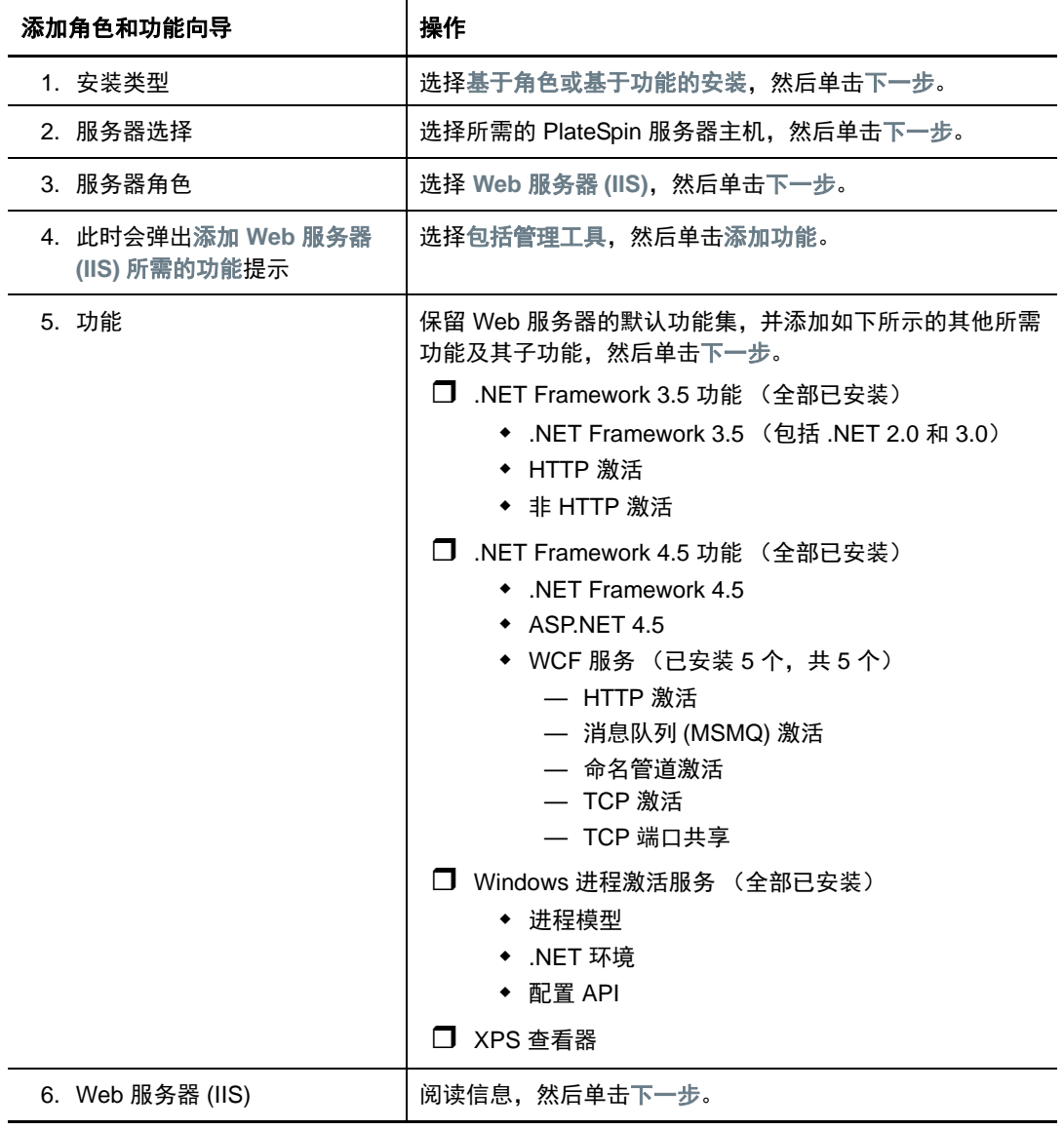

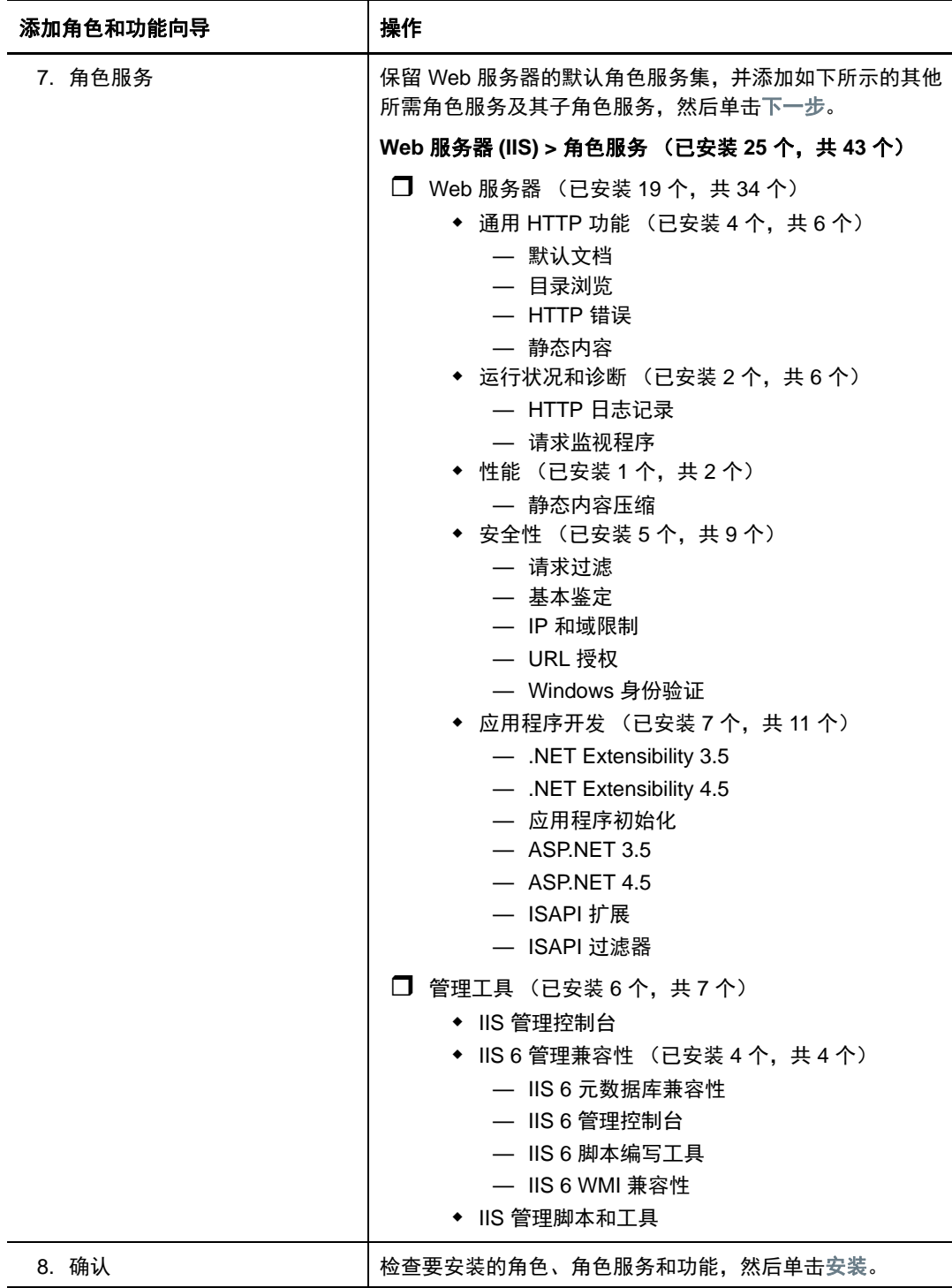

**3c** 等待安装完成,然后关闭 " 添加角色和功能 " 向导。

### **4** 使用 IIS 管理器将 IIS 配置为在 32 位模式下运行:

**4a** 在服务器管理器工具栏中,选择工具 > **Internet Information Services (IIS)** 管理器。

或者,可以从 Windows 任务栏打开 IIS 管理器:选择服务器管理器 **>** 管理工具 **> Internet Information Services (IIS)** 管理器。

- 4b 在"连接"窗格中展开服务器名称,然后单击应用程序池,以便在中心"站点"窗格中显示可 用的应用程序池列表。
- **4c** 在列表中,右击 **DefaultAppPool**,然后单击高级设置。
- **4d** 在 " 高级设置 " 对话框中,将启用 **32** 位应用程序设置为 **True**,然后单击确定。
- 4e 在右侧的"操作"窗格中,单击设置应用程序池默认设置。
- **4f** 在 " 应用程序池默认设置 " 对话框中,将启用 **32** 位应用程序设置为 **True**,然后单击确定。
- 4g 重启动 IIS 服务在 " 连接 " 窗格中选择 IIS 服务器名称,然后单击 " 操作 " 窗格下方的重新启 动。
- **4h** 退出 IIS 管理器。
- **5** 退出服务器管理器。

### <span id="page-12-0"></span>在 **Windows Server 2008 R2** 系统上安装先决软件

使用以下过程在要用来安装 PlateSpin Protect 的 Microsoft Windows Server 2008 R2 服务器上安装[先](#page-7-1) [决软件。](#page-7-1)在开始之前,请确保您熟悉[系统要求 \(第](#page-6-2) 7 页)[和部署指导 \(第](#page-8-0) 9 页)。

#### 要安装所需的 **Microsoft** 软件组件,请执行以下操作:

- **1** 使用本地用户管理员 (LUA) 帐户登录到将安装 PlateSpin 服务器的主机。
- **2** 打开服务器管理器。选择开始 **>** 所有程序 **>** 管理工具 **>** 服务器管理器。
- **3** 使用服务器管理器安装 PlateSpin 服务器所需的 Web 服务器 (IIS) 和组件:
	- **3a** 在服务器管理器的左窗格中选择角色,然后在 " 角色 " 窗格中单击添加角色。
	- 3b 在"添加角色"向导中,转到"服务器角色"选项卡,然后继续执行向导中的步骤:

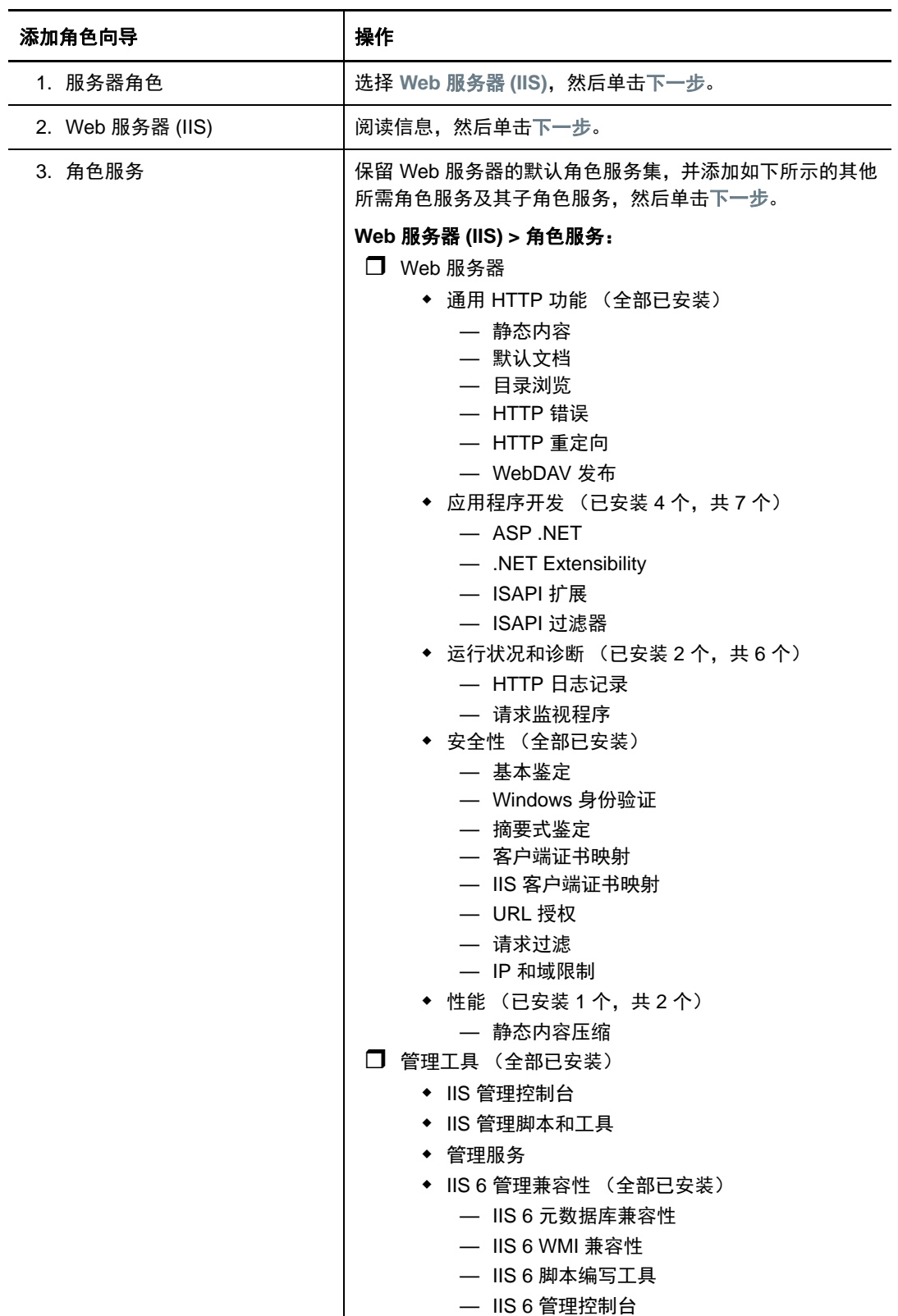

![](_page_14_Picture_328.jpeg)

**3c** 等待安装完成,然后关闭 " 添加角色 " 向导。

**4** 使用服务器管理器安装 PlateSpin 服务器所需的其他软件:

**4a** 在服务器管理器的左窗格中选择功能,然后在 " 功能 " 窗格中单击添加功能。

4b 在"添加功能"向导中,转到"功能"选项卡,然后继续执行向导中的步骤:

![](_page_14_Picture_329.jpeg)

**4c** 等待安装完成,然后关闭 " 添加功能 " 向导。

- **5** 退出服务器管理器。
- **6** 在所需的 PlateSpin 服务器主机上下载并安装 [Microsoft .NET Framework 4.5.2](https://www.microsoft.com/en-us/download/details.aspx?id=42642) (https:// www.microsoft.com/en-us/download/details.aspx?id=42642)。

等待安装完成,然后继续。

- **7** 使用 IIS 管理器将 IIS 配置为在 32 位模式下运行:
	- **7a** 打开 IIS 管理器在 Windows 任务栏上,选择开始 **>** 管理工具 **> Internet Information Services (IIS)** 管理器。
	- **7b** 在 " 连接 " 窗格中扩展服务器的名称,然后单击应用程序池,以便在中心窗格中显示可用的 应用程序池列表。
	- **7c** 在列表中,右击 **DefaultAppPool**,然后单击高级设置。
	- **7d** 在 " 高级设置 " 对话框中,将启用 **32** 位应用程序设置为 **True**,然后单击确定。
	- **7e** 在右侧的 " 操作 " 窗格中,单击设置应用程序池默认设置。
	- **7f** 在 " 应用程序池默认设置 " 对话框中,将启用 **32** 位应用程序设置为 **True**,然后单击确定。
	- 7g 重启动 IIS 服务在"连接"窗格中选择 IIS 服务器名称, 然后单击"操作"窗格下方的重新启 动。
	- **7h** 退出 IIS 管理器。

# <span id="page-15-0"></span>安装 **PlateSpin Protect** 软件组件

本章提供有关安装 PlateSpin Protect 软件随附的所需组件的信息。要使用远程 Microsoft SQL Server 数据库服务器和环境 (而不是在同一台服务器上安装本产品随附的 SQL Server 软件),您必须配置 SQL Server 的设置,并将环境配置为允许远程连接。

- 安装 [Platespin Protect](#page-15-1) 之前 (第 16 页)
- 下载 [PlateSpin Protect](#page-15-2) 安装程序 (第 16 页)
- [安装数据库服务器 \(第](#page-16-0) 17 页)
- 安装 PlateSpin [服务器 \(第](#page-17-0) 18 页)

## <span id="page-15-1"></span>安装 **Platespin Protect** 之前

确保所需的 PlateSpin 服务器主机满足以下先决条件:

- ◆ PlateSpin 服务器主机满足最低系统要求。请参见[系统要求 \(第](#page-6-2) 7 页)。
- 已遵照部署指导完成了安装前的设置。请参见[部署指导 \(第](#page-8-0) 9 页)。
- 已安装并配置先决软件。请参见[安装先决软件 \(第](#page-9-0) 10 页)。
- ◆ 已安装并配置数据库服务器。请参见[安装数据库服务器 \(第](#page-16-0) 17 页)。

选择适当的数据库服务器选项:

- ◆ 如果要使用随 PlateSpin Protect 分发的 Microsoft SQL Server Express Edition,则先安装该软件 组件。有关详细信息,请参见安装 [Microsoft SQL Server Express Edition](#page-16-1) (第 17 页)。
- ◆ 如果要使用现有的 Microsoft SQL Server 数据库服务器,请跳过数据库软件安装。在安装本产品 之前,请根据配置远程 [Microsoft SQL Server](#page-16-2) 数据库服务器(第 17 页)中所述配置 SQL Server 设置和环境。

## <span id="page-15-2"></span>下载 **PlateSpin Protect** 安装程序

- **1** 从 PlateSpin Protect 下载页下载 PlateSpinProtectSetup-11.2.1.*xxxx*.exe 安装程序:
	- **1a** 转到 [Micro Focus](https://www.microfocus.com/support-and-services/download/) 下载页面 (https://www.microfocus.com/support-and-services/download/ )。
	- **1b** 从 **Browse by Product** (按产品浏览)列表中选择 PlateSpin Protect,或者在 **Browse by Product** (按产品浏览)字段中键入该产品名称,以找到并选择该产品。
	- 1c 在 "Download" (下载)概览页面上单击 proceed to download (继续下载), 然后使用您 的客户帐户身份凭证登录。
	- **1d** 单击 **accept** (接受)以确认并同意美国出口法律与法规。
	- **1e** 在 "Download" (下载)页面上,单击以下文件旁边的 **download** (下载): PlateSpinProtectSetup-11.2.1.*xxxx*.exe,然后保存该文件。
- **2** 将下载的文件复制到所需 PlateSpin 服务器主机上某个可访问的位置。

## <span id="page-16-0"></span>安装数据库服务器

在安装 PlateSpin Protect 之前,请使用以下方法之一设置数据库服务器:

- ◆ 安装 [Microsoft SQL Server Express Edition](#page-16-1) (第 17 页)
- 配置远程 [Microsoft SQL Server](#page-16-2) 数据库服务器 (第 17 页)

### <span id="page-16-1"></span>安装 **Microsoft SQL Server Express Edition**

如果您目前没有 Microsoft SQL Server 数据库服务器,可以安装 PlateSpin Protect 软件发行套件中包 含的 Microsoft SQL Server Express Edition。

注释: 无法根据 [Microsoft Developer Network](http://msdn.microsoft.com/en-us/library/ms143506%28v=sql.120%29.aspx#DC_support) 建议 (http://msdn.microsoft.com/en-us/library/ ms143506%28v=sql.120%29.aspx#DC\_support) 将 PlateSpin Protect 服务器随附的 Microsoft SQL Server Express Edition 安装在域控制器上。

#### 要安装 **Microsoft SQL Server Express**,请执行以下操作:

**1** 在所需的数据库服务器主机上,启动安装起动程序。

请参见下载 [PlateSpin Protect](#page-15-2) 安装程序 (第 16 页)。

**2** 单击安装 **SQL Server Express** 并遵照屏幕指导操作。

<span id="page-16-3"></span>程序将安装运行 PlateSpin Protect 所需的数据库服务器和数据库实例。

**3** (视情况而定)如果 SQL Server 数据库服务器不是在计划用于 PlateSpin 服务器的服务器上,请 在环境中配置相应的设置,以允许远程连接。请参见配置远程 [Microsoft SQL Server](#page-16-2) 数据库服务 [器 \(第](#page-16-2) 17 页)。

### <span id="page-16-2"></span>配置远程 **Microsoft SQL Server** 数据库服务器

为使现有的 Microsoft SQL Server 安装正常运行, PlateSpin Protect 要求您在安装产品之前, 在环境 中配置特定的设置。这些设置将允许在 SQL Server 和 PlateSpin 服务器之间建立远程连接。

### 要准备好现有的 **SQL Server**,请执行以下操作:

- **1** 确保数据库服务器运行受支持版本的 Microsoft SQL Server。请参见[数据库服务器 \(第](#page-7-0) 8 页)。
- **2** 确保配置一个专用的命名数据库实例来配合 PlateSpin Protect 使用。在安装产品期间,您需要用 到相应的数据库服务器名称和数据库实例名称。

注释:可以使用同一个 Microsoft SQL Server 数据库服务器来托管多个 PlateSpin Protect 和 PlateSpin Migrate 服务器的数据库实例。每个数据库实例必须具有唯一的名称,并已根据其 PlateSpin 服务器进行了单独的配置。

- **3** 确保将 Microsoft SQL Server 配置为允许 TCP/IP 连接和命名管道连接。
- <span id="page-16-4"></span>4 (视情况而定)如果您要使用 Windows 鉴定来访问 Microsoft SQL Server 数据库, 则必须在 Active Directory 中配置以下设置:
	- 必须将 Microsoft SQL Server 数据库服务器添加到域中。
- 需要使用两个域用户帐户来完成 PlateSpin Protect 安装。
	- 其中一个域用户已设置 **sysadmin** 角色:创建数据库、表和其他纲要对象时,需要使用 这个具有 SQL 管理员权限的用户。
	- **PlateSpin** 服务用户:该服务用户可以是域中特权较低的域用户。但是,该服务用户必 须是 PlateSpin Protect 服务器上的本地管理员,并且在执行安装之前,就应该向其授予 该许可权限。

<span id="page-17-1"></span>如果 Windows 用户的口令发生更改,则您必须更新 PlateSpin 服务用户和 IIS 应用程序 池的口令。请考虑使用口令永不失效的 Windows 用户,以免出现这种情况。

注释: 如果您使用 Windows 鉴定, 在升级或更新 PlateSpin 服务器时, 必须以具有 SQL 管理员 权限的域用户身份登录。

- **5** 在防火墙上打开以下端口,以支持鉴定到 SQL Server:
	- 端口 **49152-65535/TCP**:允许 LSA、 SAM、 Netlogon 的 RPC 通讯。
	- **◆ 端口 1433/TCP:** 允许 Microsoft SQL Server 的通讯。
	- ◆ 自定义端口:如果要将 SQL Server 配置为使用自定义 TCP 端口,则必须在防火墙上打开该 端口。

注释:如果不使用动态端口,则必须在数据库服务器字段中指定专用端口。

- **6** (视情况而定)如果要为 PlateSpin Protect 使用专用端口,则必须在防火墙上打开这些端口:
	- **6a** 在数据库服务器上,确定需要打开哪些端口:
		- **6a1** 在 SQL Server 配置管理器中,选择 **SQLExpress** 的协议 **> TCP/IP**,然后单击右键并选 择属性。
		- **6a2** 在对话框中,选择 **IP** 地址选项卡。
		- **6a3** 在 **IPAll** 下面 (或者所需协议的下面),如果 **TCP** 端口或 **TCP** 动态端口设置为非 0 的任 何值,请在防火墙上打开指定的端口。您需要使用这些端口来连接 SQL Server。 例如,如果 **TCP** 动态端口字段设置为 60664, **TCP** 端口字段设置为 1555,那么,您必 须在 SQL Server 上的防火墙规则中启用端口 60664 和 1555。

**6b** 在防火墙上打开端口。

注释:如果为动态端口设置了一个值,当您单击浏览时, SQL 服务器列表中可能不会显示您的服 务器。在这种情况下,您必须在 PlateSpin Protect 安装程序的数据库服务器输入字段中手动指定 服务器。

例如,如果服务器名称为 MYSQLSERVER,数据库实例名称为 SQLEXPRESS,为动态端口设置 的专用端口为 60664, 那么请键入以下文本, 然后选择所需的鉴定类型:

MYSQLSERVER\SQLEXPRESS,60664

必须在防火墙上打开端口。

### <span id="page-17-0"></span>安装 **PlateSpin** 服务器

设置目标数据库服务器之后,便可开始安装 PlateSpin 服务器。

**1** 在所需的 PlateSpin 服务器主机上,启动安装起动程序。

如果安装程序检测到现有的 SQL Server 安装,它会禁用相应的安装 **SQL Server Express** 选项。

- **2** 在 PlateSpin Protect 安装起动程序中,单击安装 **PlateSpin** 服务器。
- **3** 阅读软件许可证协议,选择我接受许可证协议中的条款选项,然后单击下一步。 必须先接受软件许可协议才能安装产品。
- **4** 指定临时安装文件的位置,然后单击下一步。
- **5** 指定一个数据库服务器和数据库实例。执行以下操作之一:
	- ◆ 如果使用本地安装的 PlateSpin Protect 软件分发中包含的数据库服务器 (默认选项), 则保 留下拉列表中的默认选择 (local)\PLATESPINDB,并保留默认 sa 身份凭证。

如果随后移动 PlateSpin Protect 数据库实例或更改 SQL Server 口令,则必须重设置 PlateSpin Protect 数据库连接设置。有关详细信息,请参[见知识库文章](https://www.netiq.com/support/kb/doc.php?id=7970523) 7970523 (https:// www.netiq.com/support/kb/doc.php?id=7970523)。

- 如果使用远程数据库服务器,则单击浏览以从网络中的可用数据库服务器列表中选择。按以 下格式指定数据库:
	- 单实例 **SQL Server** 的安装:*database\_server*
	- 多实例 **SQL Server** 的安装:*database\_server\database\_instance* (指定实例名称)
- **6** 为指定的数据库服务器指定数据库身份凭证,然后单击验证服务器以验证这些身份凭证 (默认设置为 **SQL Server**:(local)PLATESPINDB ; **SQL** 登录:sa)。
- **7** 单击下一步,然后验证您的 **SQL** 实例和 **SQL** 登录选择。
- **8** 单击下一步。
- **9** 该安装程序会提示您指定是要允许 HTTP 还是 HTTPS:
	- 如果需要使用安全连接 (HTTPS),请将该选项保留为取消选中状态 (默认设置)。 如果您的 IIS 服务器拥有签名的 SSL 证书, 默认的通讯协议将会是 HTTPS; 否则, 您的浏 览器将显示 " 不受信任的连接 " 警告。这是正常的。有关如何继续的信息,请参见浏览器文 档。
	- 如果需要使用不安全的连接 (HTTP),请选择允许不安全的连接 **(HTTP)** 选项。
- **10** 单击下一步,检查安装设置,单击安装,然后遵照屏幕指导操作。

该安装程序会安装 PlateSpin 服务器软件并完成该软件运行前的准备工作。

注释: 此过程可能需要几分钟才能完成。

# <span id="page-18-0"></span>安装后任务

完成 PlateSpin 服务器的安装后:

- ◆ 启动 Web 界面。请参见 《*用户指南*》中的 " 起动 PlateSpin Protect Web 界面 "。
- ◆ 授予产品许可并配置环境以准备工作负载保护。请参见 《*用户指南*》中的" 激活产品许可证 "。
- ◆ 熟悉 Web 界面。请参见 *《用户指南》*中的 " 使用 PlateSpin 工具 "。
- ◆ (可选,对于国际版本)设置 PlateSpin Protect 和浏览器以用于特定的受支持语言。请参见 《用 户指南》中的 " 配置国际版本的语言设置 "。
- ◆ (可选)根据组织要求设置基于角色的相应访问设置。请参见《*用户指南*》中的 " 配置用户授权和 鉴定 "。
- 配置 SMTP 设置并添加电子邮件通知收件人。请参见 《用户指南》中的 " 为事件和复制报告配置 电子邮件通知服务 "。
- ◆ 熟悉工作负载保护生命周期。请参见《*用户指南*》中的"工作负载保护与恢复的基本工作流程"。

# <span id="page-20-0"></span>2 <sup>2</sup> 升级 **PlateSpin Protect**

要将 PlateSpin 服务器升级到 PlateSpin Protect 11.2 SP1,必须已安装 PlateSpin Protect 11.2 (已应 用或未应用热修复或现场增补程序)。不支持其他直接更新方式。

注释: 对于早期版本的 PlateSpin Protect, 必须先升级到 PlateSpin Protect 11.2, 然后才能升级升级 到 11.2 SP1。有关如何更新 PlateSpin 服务器的信息,请参见以下指南中的 "升级 PlateSpin Protect":

- 《*[PlateSpin Protect 11.2](https://www.netiq.com/documentation/platespin-protect-11-2/protect_install/data/ch2-upgrading-ps-protect.html)* 安装和升级指南》 (https://www.netiq.com/documentation/platespinprotect-11-2/protect\_install/data/ch2-upgrading-ps-protect.html)
- 《*[PlateSpin Protect 11.0.1](https://www.netiq.com/documentation/platespin_protect_11/protect_install/)* 安装和升级指南》 (https://www.netiq.com/documentation/ platespin\_protect\_11/protect\_install/)
- ◆ 升级 [Platespin Protect](#page-20-1) 之前 (第 21 页)
- [升级过程 \(第](#page-21-1) 22 页)
- [升级后任务 \(第](#page-22-0) 23 页)

# <span id="page-20-1"></span>升级 **Platespin Protect** 之前

在将 PlateSpin 服务器软件升级到 PlateSpin Protect 11.2 SP1 之前,请务必准备好您的 PlateSpin 服 务器和工作负载环境,以满足以下先决条件:

- □ (视情况而定)确保 VM 容器正在运行受支持版本的 VMware ESXi,并且您已为这些容器购买了 许可证。有关详细信息,请参见 《*PlateSpin Protect* 用户指南》中的 " 支持的 VM 容器 "。
- 暂停所有受保护工作负载的复制日程表,并确保没有正在运行的复制进程。请参见[暂停复制日程](#page-20-2) [表 \(第](#page-20-2) 21 页)。
- 记录控制服务器默认行为的任何自定义 .config 参数。升级之后需要还原这些设置。
- □ 备份数据库文件。请参见[备份数据库文件 \(第](#page-21-0) 22 页)。
- □ 将 .NET Framework 4.5 升级到 .NET Framework 4.5.2。

### <span id="page-20-2"></span>暂停复制日程表

在尝试升级 PlateSpin Protect 之前,请执行以下过程来暂停 PlateSpin 服务器保护的工作负载的复制 安排,并确保没有复制正在运行。您可以等待正在进行的复制彻底完成,或者将它们中止。

- **1** 在 PlateSpin Protect Web 界面中,单击工作负载。
- **2** 在 " 工作负载 " 页面中,依次单击全选、暂停安排和执行,开始暂停安排的所有复制。
- 3 在"工作负载"页面中,确保受保护工作负载的日程表状态为已暂停。

**4** 在 " 工作负载 " 页面中,确保每个受保护工作负载的复制状态均为空闲。等待所有正在进行的复 制完成,或者将正在运行的操作中止。 如果在升级之前未执行此任务,升级软件将在执行软件升级之前自动检测正在运行的作业,并提 示您在继续下一步之前执行该任务。仅当每个工作负载的复制状态都是空闲时,您才可以继续执

### <span id="page-21-0"></span>备份数据库文件

行升级过程。

按照以下过程手动备份与 PlateSpin Protect 驻留在同一台服务器上的 Microsoft SQL Server 数据库文 件。当您需要回滚时,可以使用备份文件。

- <span id="page-21-2"></span>**1** 在服务器主机上,停止 Microsoft SQL 服务:
	- 1a 在开始菜单中,单击运行,键入 services.msc,然后单击确定。
	- 1b 在"服务"窗口中,右键单击 SQL Server 项目, 然后选择停止。
- **2** 将所有 \*.mdf 和 \*.ldf 文件复制到产品安装目录以外的位置。这些文件的默认位置是: \Program Files\PlateSpin Protect Server\Database
- **3** 重启动在[步骤](#page-21-2) 1 中停止的 MS SQL 服务。

注释: 此过程假设 Protect 数据库安装在 PlateSpin Protect 服务器所在的同一台服务器上。备份外部 SQL Server 的步骤与此类似,不过, \*.mdf 和 \*.ldf 文件的路径应为 SQL Server 特定的路径。

# <span id="page-21-1"></span>升级过程

在升级过程中,安装程序将自动从先前的安装中导出然后重新导入数据。

#### 要升级 **PlateSpin Protect** 产品:

- **1** 执行升级 [Platespin Protect](#page-20-1) 之前 (第 21 页)中的任务,进行软件升级准备工作。
- **2** 以 Administrator 用户身份运行 PlateSpin Protect 安装可执行文件,然后按屏幕指导操作。

确保在服务器安装期间出现提示时选择保存数据选项。

注释:如果复制作业仍在运行,验证进程可能会起动 " 检测到正在运行的作业 " 对话框。如果某 些作业已中止但系统未正确检测到该状态,也可能会显示此提示。您必须等待所有操作执行完 毕,或中止正在运行的操作。在每个工作负载的复制状态均为空闲之后,在安装对话框中选择是 **-** 继续安装,然后单击下一步。

- <span id="page-21-3"></span>**3** 校验 PlateSpin Protect 软件是否已升级到版本 11.2 SP1:
	- **3a** 登录 PlateSpin Protect Web 界面。

如果您无法访问登录页面,则表示升级可能失败。校验 PlateSpin 服务器主机是否已启动、 PlateSpin 服务器是否在运行、网络连接是否正常,然后重试登录。如果您仍然无法访问登 录页面, 则表示升级失败。跳到[步骤](#page-22-1) 5。

**3b** 单击关于查看版本号。在 " 关于 " 页面中,软件版本应该为 11.2.1.xxxx,其中 xxxx 表示内部 版本号。

如果版本号显示为较低版本,则可能是因为浏览器超速缓存有问题。清除浏览器超速缓存, 关闭浏览器再重启动,然后再次尝试查看版本号。如果版本仍为旧版本,则表明升级失败。 跳到[步骤](#page-22-1) 5。

<span id="page-22-2"></span>**4** 校验升级后是否已成功重新导入受保护工作负载数据。在 Platespin Forge Web 界面中单击工作 负载,然后人工确认应该存在的工作负载是否存在。

如果受保护工作负载不存在,则表明部分或整个升级过程失败。

在某些情况下,安装程序可能无法自动重导入它在升级过程中导出的数据。如果发生此情况,请 使用 ImportExportAll.bat 实用程序从服务器主机上的以下目录恢复此数据:

**Windows Server 2012 R2** 系统:\ProgramData\PlateSpin

此文件夹默认情况下为隐藏状态。

**Windows Server 2008** 系统:\ProgramData\PlateSpin

此文件夹默认情况下为隐藏状态。

**◆ Windows Server 2003 系统:** \Documents and Settings\All Users\Application Data\PlateSpin

在通过 Windows 鉴定访问数据库时, 如要执行导入或导出, 必须符合以下条件:

- 1. 用户必须以具有可访问数据库的 SQL 管理员权限[的域用户](#page-17-1)身份登录。该用户在安装期间指 定。请参见配置远程 [Microsoft SQL Server](#page-16-3) 数据库服务器 (第 17 页)中的[步骤](#page-16-4) 4。
- 2. 根据安装要求,具有可访问数据库的 SQL 管理员权限[的域用户](#page-17-1)必须属于本地管理员组。
- 3. 运行 ImportExportAll.bat 实用程序的进程必须具备提升的特权。最简单的办法是使用以管理员 身份运行上下文菜单选项启动命令窗口,即可轻松实现。
- <span id="page-22-1"></span>5 如果[步骤](#page-22-2) 3 中的测试表明软件升级失败,或者您在执行步骤 4 时无法重新导入数据,请尝试重新 升级。
- **6** 升级成功完成后,请继续执行[升级后任务 \(第](#page-22-0) 23 页)。

# <span id="page-22-0"></span>升级后任务

升级 PlateSpin Protect 软件后,必须执行以下任务来恢复 PlateSpin 服务器的正常操作:

- **1** 登录 PlateSpin Protect Web 界面。
- **2** 单击工作负载,然后在 " 工作负载 " 页面中检查有无任何暂停的复制安排。尤其是,查找为自动 升级保护合同 (使用该产品早期版本中基于块的旧组件)而生成的*任务* (特定工作负载保护事 件及可选命令)。这需要重引导受保护的工作负载。
- **3** 在 PlateSpin 配置中重新应用所需的配置设置,网址如下:

https://PlateSpin 服务器 /platespinconfiguration/

**4** 校验升级后的 PlateSpin 服务器是否有适用于工作负载的预编译 blkwatch 驱动程序。请参见 《用 户指南》中的 "Protect 支持的 Linux 发行套件 "。

如果没有预编译的 blkwatch 驱动程序,您可以按[照知识库文章](https://www.netiq.com/support/kb/doc.php?id=7005873) 7005873 (https://www.netiq.com/ support/kb/doc.php?id=7005873) 中的步骤创建一个自定义驱动程序。

- **5** 在 Platespin Protect Web 界面中,依次单击工作负载、全选、继续安排和执行,以继续完成安排 的所有复制。
- **6** 校验 PlateSpin 服务器和复制是否正常运行。